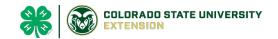

# **Larimer County Family Exhibitor Entry**

## **Important Reminders**

- Your fair probably has dates when entry is accepted into the fair. Be sure to complete your entries (including the final "Submit" step) prior to the cut-off date.
- Register **ALL** entries for each exhibitor in the family before proceeding to the Payment section.
- Be sure to click the "Submit" button when you have completed your entries. Entries are not final until they have been submitted.
- Check your email inbox for a confirmation email with a list of your entries and any related fees.
- You will receive a second email when your entries have been approved by your fair or show.
- 1. You may access the Larimer County Fair at:

http://larimercountyfair.fairentry.com/

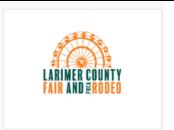

 Using your 4HOnline family account, select to "Sign in with 4HOnline" and enter your login information.
 NOTE: If you forgot your password for your 4HOnline account, you will need to go to 4HOnline to set a new password. Then use the new password (not the temporary password) to log in to FairEntry.

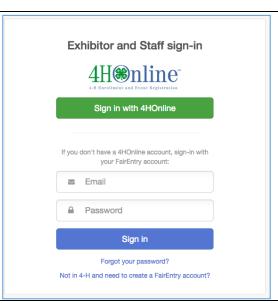

3. Click "Begin Registration"

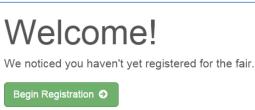

# **Contest Registration**

### **Exhibitor Information**

If your fair is configured to accept both individual and team entries, click on the appropriate choice for your entry. Some fairs may only be configured for individual entries.

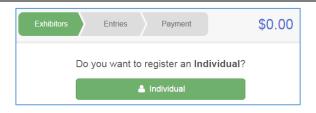

 Select the radio button for exhibitor in your family. Selecting 1 exhibitor at a time.

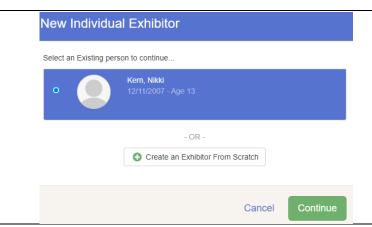

2. If your fair or show asks additional questions, Answer any questions, and click Continue.

If your fair requires you to upload any files for the exhibitor, those will be later in the process. Upload requested files, and click Continue.

Review the exhibitor information. If any information is incorrect, click the green Edit button in the appropriate group to change it. When all information is correct, click Continue to Entries.

# Helpsheet, Becky S0522000 Personal Details Contact Info Address Questions Files Review Please review the exhibitor registration. Continue to Entries O Personal Details East First Name Becky Last Name Helpsheet Date of Birth a M5022000 Continue to Entries O Continue to Entries O

## **Creating Entries**

Each exhibitor can have multiple entries. One entry must be made for each item, animal, class, etc. For example, if an exhibitor is bringing 2 photographs, two entries into the photography class must be created. If an exhibitor is showing one horse in 5 events, five class entries must be created. Once all entries have been created for the first exhibitor, you have

©RegistrationMax LLC 5.8.21• 2

# **Contest Registration**

the choice of creating another exhibitor in this exhibitor group (and entries) or proceeding to check-out (submitting the entries, whether or not fees are charged). 1. Click Add an Entry beside the correct \$0.00 Payment exhibitor (if more than one has been created). There are 0 entries belonging to 1 exhibitor in this invoice + Add an Entry Helpsheet, Becky 0 Entries 2. Click Select beside the first **Choose Department and Division** department you wish to enter. Any departments that are not available Department Cake Decorating Contest Change for entry will be noted as "Not Cake Decorating Contest Available" with a short explanation. 3. After you select a department, you Cancel will see a list of divisions to select from, and then a list of available classes. Also notice that there are blue "Change" links in case you mistakenly select an incorrect department, division, or class. 4. After you have selected the class, click the green Choose button. Single Entry Process 5. Select the class you in which you Starting an Entry Department Cake Decorating Contest will be participating. Click Select Cake Decorating Contes and Save the entry. Select a Class to continue 0004: Cloverbud Select 🥱 6. If you are prompted to select your 410: Edible Cake Unit 1 Jr Club, click the radio button and 411: Edible Cake Unit 1 Int click Continue. 412: Edible Cake Unit 1 Sr 413: Single Layered Cake Unit 2 Ja Select 🥎 414: Single Layered Cake Unit 2 Int Select 🥱 7. Enter a detailed description for **Entry Details** the project, if required Briefly describe your entry. (Required) Click Continue. Blue and White 2-Tiered Cake Continue •

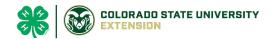

# **Contest Registration**

- 9. If required in your county fair, upload any files.
- 10. When each class entry is complete, you have three choices for what to do next:
  - a. If all class entries have been completed for one exhibitor, you can Register another Exhibitor in this exhibitor group.
  - b. If this exhibitor has more class entries to make, you can Add another Entry for this Exhibitor.

If all entries for all exhibitors in the exhibitor group have been completed, **Continue to Payment** to finalize and submit your entries.

- 11. Review your entries for completeness and accuracy. Notice the Summary and Detail buttons at the top of the list on the right. If there are errors, click on the green Entries section at the top of the page. Click Continue when all information is correct.
- 12. Once all entries have been entered for exhibitors in your family, "click agree" to terms and conditions and submit the invoice for approval.
- 13. You will receive an email message when the entries have been submitted for approval. You will receive a second email when the entries have been approved.

What do you want to do next?

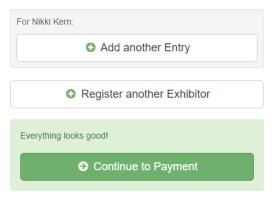

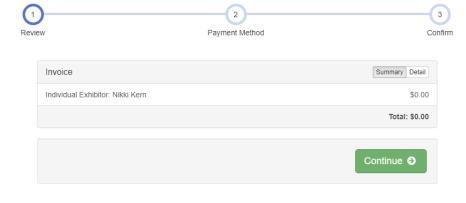

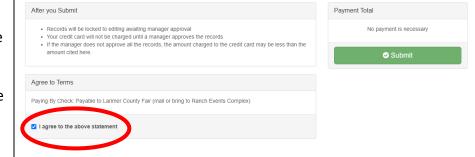

©RegistrationMax LLC 5.8.21• 4

One last step!

s below and press submit